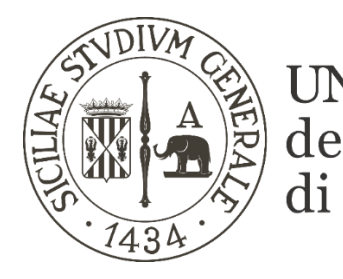

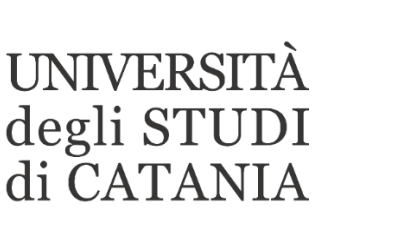

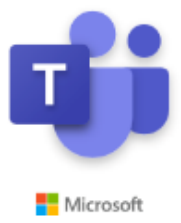

# **Guida base all'utilizzo di Microsoft Teams per esami orali a distanza (per i docenti)**

**Il nostro Ateneo, grazie ad un accordo con Microsoft, mette a disposizione dei propri studenti e personale, Office 365; software che tra le altre cose include Microsoft Teams, piattaforma di collaborazione e condivisione per la didattica a distanza.** 

**La piattaforma consente di condurre esami orali in videoconferenza tra la commissione d'esame e i candidati.**

**Gli esami saranno effettuati in diretta streaming secondo quanto previsto dal calendario degli esami pubblicato sul sito di ogni singolo corso di studi.**

## **Accesso all'appello di esame da parte del docente**

### **AVVERTENZE**

- **La presente procedura dovrà essere seguita da tutti i docenti (uno o più di uno) che compongono la commissione d'esame.**
- **Ogni docente ha ricevuto dall'Area dei sistemi informativi le credenziali di autenticazione Office 365 per l'accesso alla piattaforma [https://teams.microsoft.com](https://teams.microsoft.com/)**
- **La dotazione hardware minima per condurre una seduta di esame in modalità telematica è: un computer o un tablet/smartphone dotati di una buona velocità di connessione, webcam, cuffie e/o altri dispositivi audio.**
- **L'identificazione dello studente con valido documento personale deve avvenire attraverso comunicazione riservata tra docente e studente (videochiamata, email….)**
- **Lo studente deve scegliere uno spazio silenzioso, illuminato e decoroso da cui effettuare il collegamento.**
- **Durante l'esame lo studente terrà lo sguardo fisso sulla webcam senza mai spegnerla e non potrà usare appunti, libri o note né indossare auricolari. In qualunque momento il docente potrà chiedere di muovere la telecamera per accertare che lo studente sia solo.**

**Di seguito vengono mostrati i semplici passi per l'avvio di un appello di esame da parte del docente.**

## **Scarica Microsoft Teams su** qualsiasi dispositivo

Connettiti a Teams ovunque con i dispositivi Windows, Mac, iOS e Android o riunisci partecipanti<br>remoti in spazi per riunioni di tutte le dimensioni con Teams.

**Scarica Teams** 

1 **Se non lo si è fatto in precedenza installare l'App Teams sul proprio computer o dispositivo. L'eseguibile per l'installazione è disponibile al seguente link: [https://products.office.com/it](https://products.office.com/it-it/microsoft-teams/download-app)[it/microsoft-teams/download](https://products.office.com/it-it/microsoft-teams/download-app)[app](https://products.office.com/it-it/microsoft-teams/download-app)**

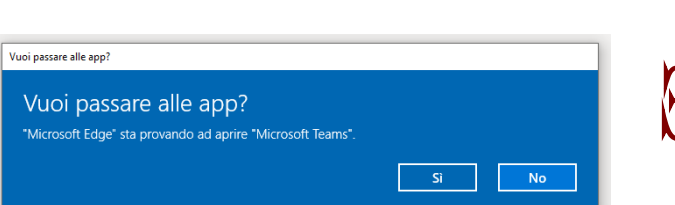

2 **Il giorno e all'ora fissata per la seduta d'esame (come da calendario), accedere al link dell'appello ricevuto via mail tramite invito generato al momento della pianificazione dell'appello di esame da parte degli uffici della didattica di dipartimento.**

3 **Se richiesto scegliere di passare all'App cliccando su "Si".**

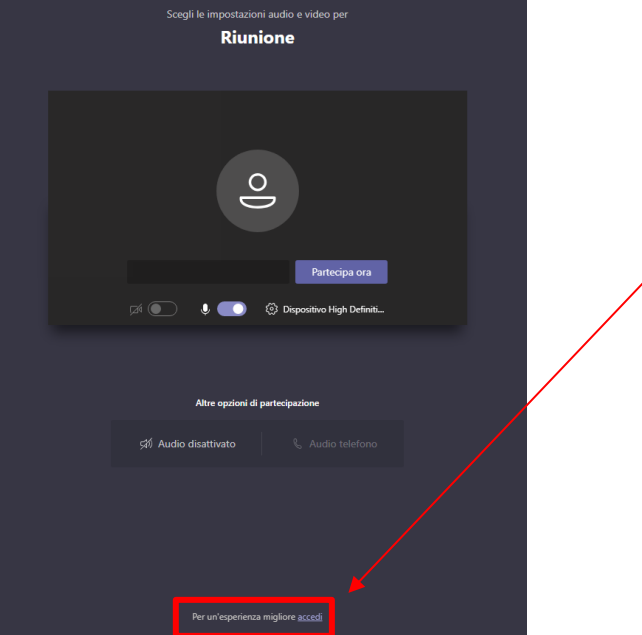

4 **Cliccare sulla scritta "accedi" presente in piccolo ed in basso nella schermata di accesso**

Per un'esperienza migliore accedi

Microsoft

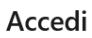

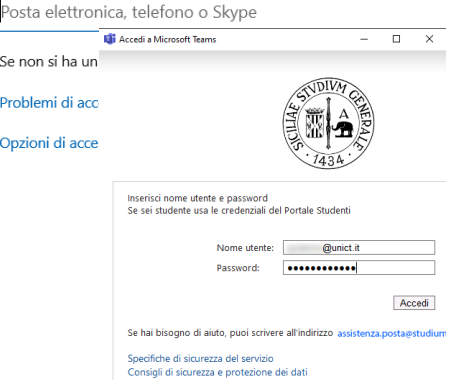

5 **Verrà richiesto di loggarsi attraverso le credenziali ricevute per l'accesso ad Office 365**

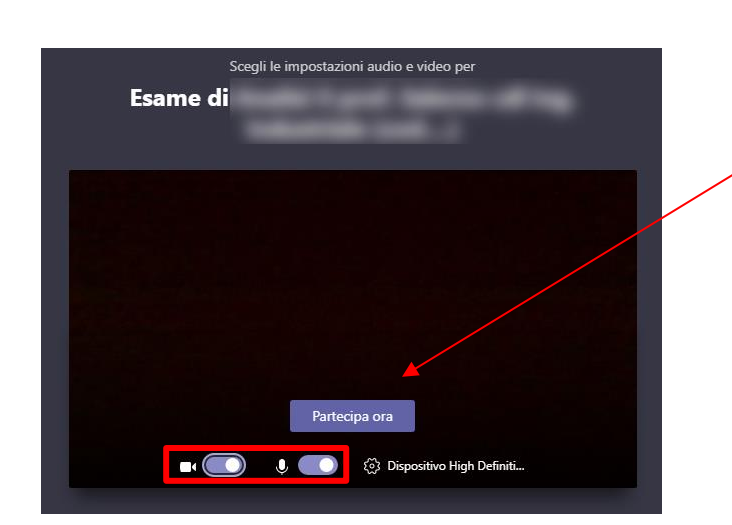

6 **Attivare microfono e webcam e cliccare su "Partecipa ora"**

7 **Condurre l'esame accertando la presenza prenotati secondo la normale procedura presente su Smart\_Edu**

8 **Chiamare uno alla volta i candidati invitandoli ad attivare il microfono e la webcam**

9 **In qualunque momento il docente potrà chiedere allo studente di muovere la telecamera per accertare che sia solo**

10 **Al termine dell'esame i componenti della commissione chiudono il proprio microfono e la propria webcam e si consultano per le vie brevi**

11 **Dopo aver comunicato al candidato l'esito, registrarlo come di norma su Smart\_Edu**

12 **Alla fine della sessione d'esame accertarsi che tutti gli studenti abbiano abbandonato la riunione e disconnettersi utilizzando la funzione** 

**"CHIUDI SESSIONE"** 

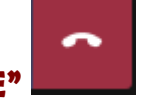